## Latitude 5285 / 5290 2-in-1 Fingerprint Reader Setup and Authentication

Owner's Manual

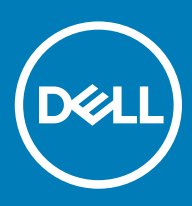

### Notes, cautions, and warnings

- NOTE: A NOTE indicates important information that helps you make better use of your product.
- **A CAUTION:** A CAUTION indicates either potential damage to hardware or loss of data and tells you how to avoid the problem.
- MUARNING: A WARNING indicates a potential for property damage, personal injury, or death.

© 2018 Dell Inc. or its subsidiaries. All rights reserved. Dell, EMC, and other trademarks are trademarks of Dell Inc. or its subsidiaries. Other trademarks may be trademarks of their respective owners.

2018 - 01

# **Contents**

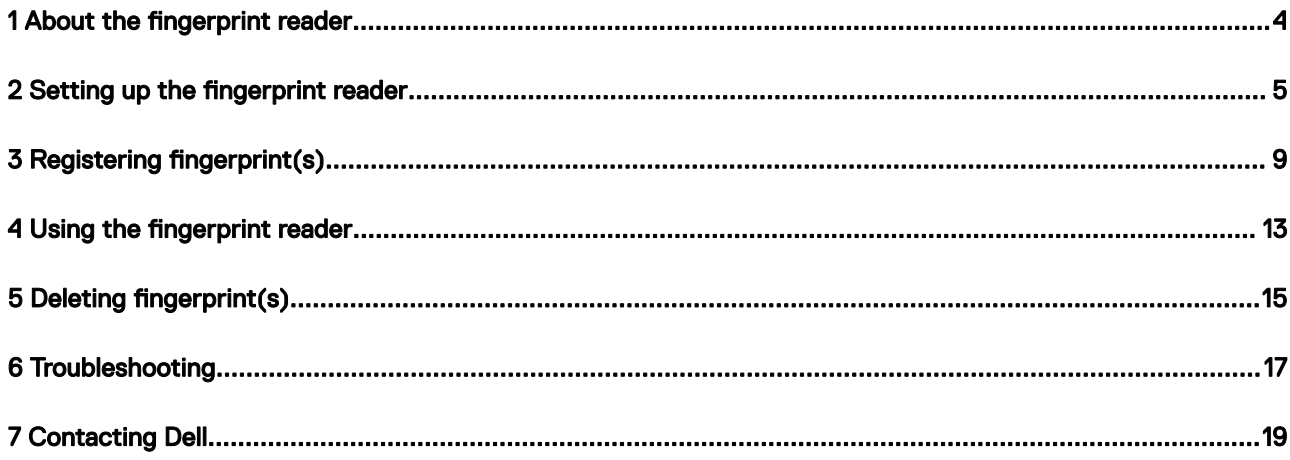

 $(\sim$ 

## About the fingerprint reader

<span id="page-3-0"></span>Dell Latitude tablets and laptops (applicable models only) feature an advanced fingerprint reader that allows you to confirm your identity and log in to the system with a single touch of your finger.

The fingerprint reader uses a methodology in which a user's identity is authenticated via stored data. However, the performance of this authentication process depends on the user's individual fingerprint characteristics. This guide will help you understand the do's and don'ts for a successful authentication and take you through several troubleshooting steps to help resolve issues, if any.

1

## Setting up the fingerprint reader

<span id="page-4-0"></span>Before registering your fingerprint, ensure that you set the following:

- Windows password (to log in to Windows)
- PIN setting (used in place of a password)

### (i) NOTE: Ensure that your PIN is a combination of four or more digits.

- 1 Navigate to the fingerprint reader setup:
	- a Click Start on the taskbar and then click Settings in the pop-up window.

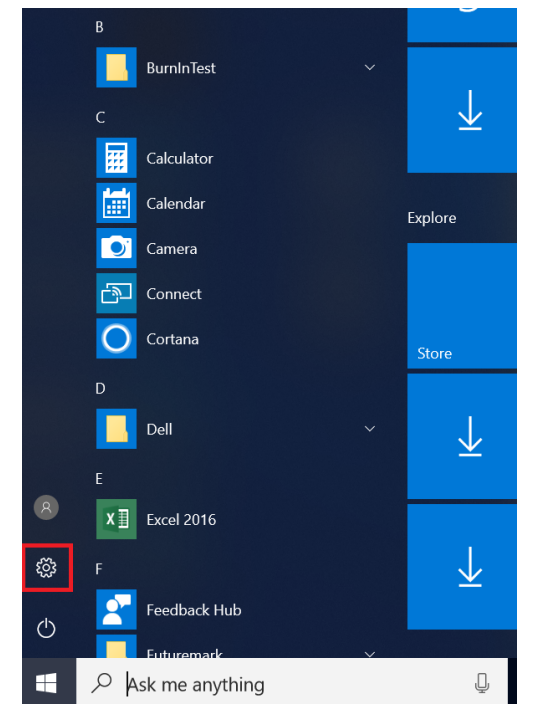

b In the Windows Settings page, click **Accounts**.

**DELI** 

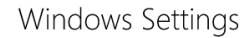

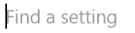

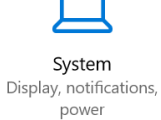

F

Apps

Uninstall, defaults, optional

features

G Devices Bluetooth, printers, mouse

Accounts

Your accounts, email, sync,

work, family

Е

Phone Link your Android, iPhone

Time & Language

Speech, region, date

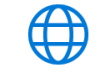

 $\varphi$ 

Network & Internet Wi-Fi, airplane mode, VPN

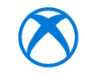

Gaming Game bar, DVR, broadcasting, Game Mode

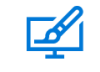

Personalization Background, lock screen, colors

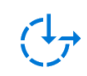

Ease of Access Narrator, magnifier, high contrast

c In the Accounts pop-up page, click **Sign-in Options**.

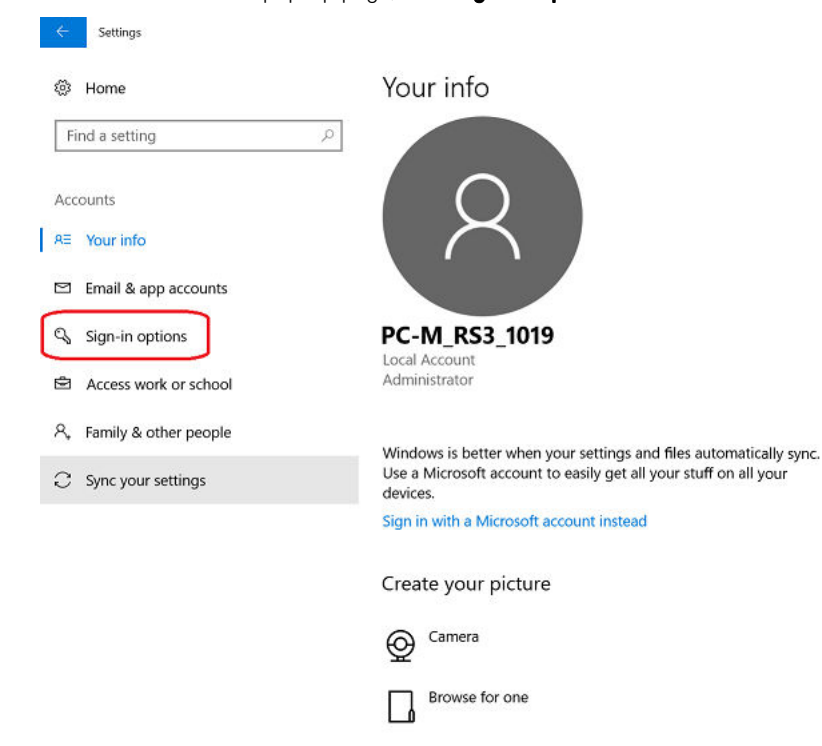

2 In the Windows Hello section, click Set up under Fingerprint.

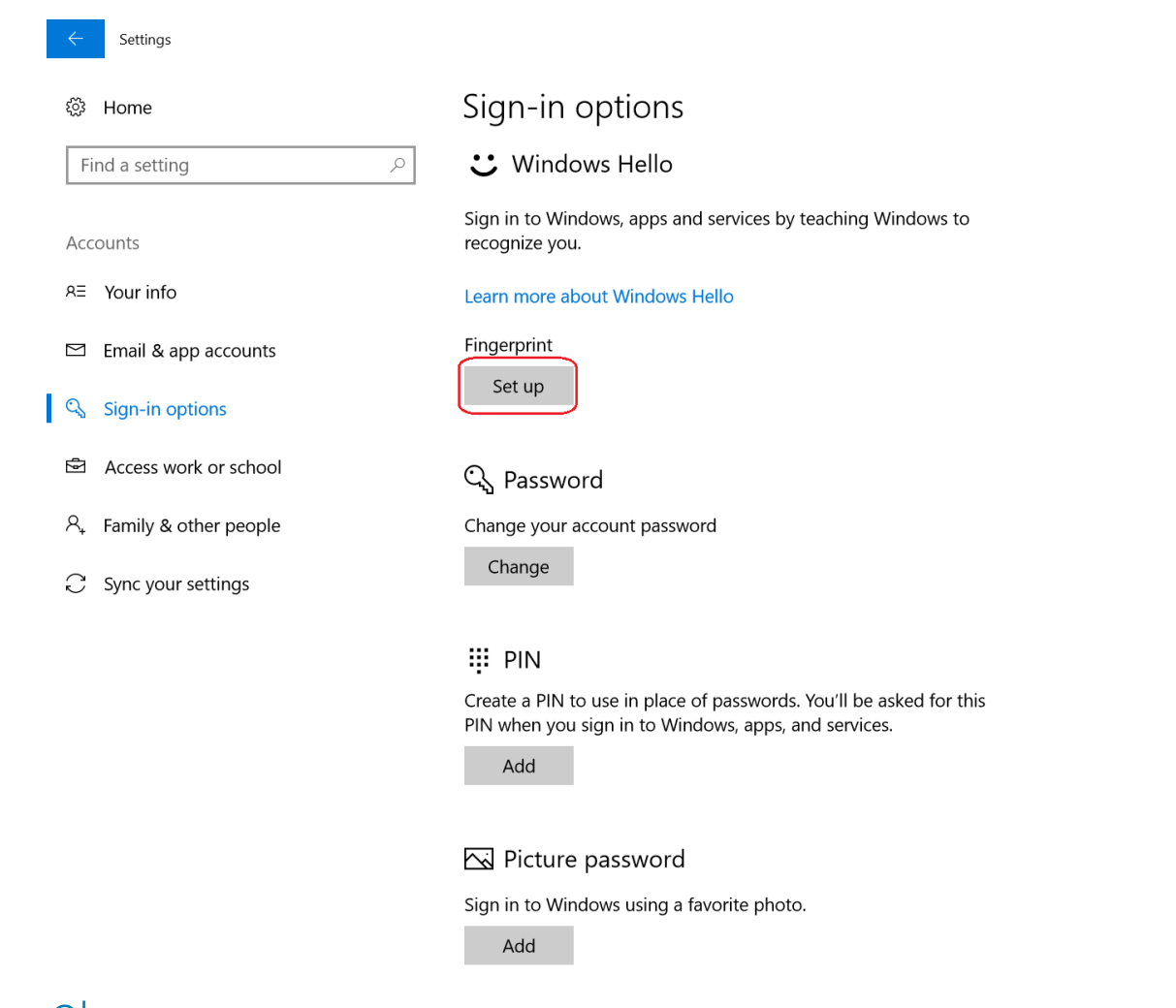

 $\circled{1}$  NOTE: The 'Add another fingerprint' pop-up window is displayed instead of 'Set up' if your fingerprint is already registered.

3 In the 'Welcome to Windows Hello' window, click Get Started.

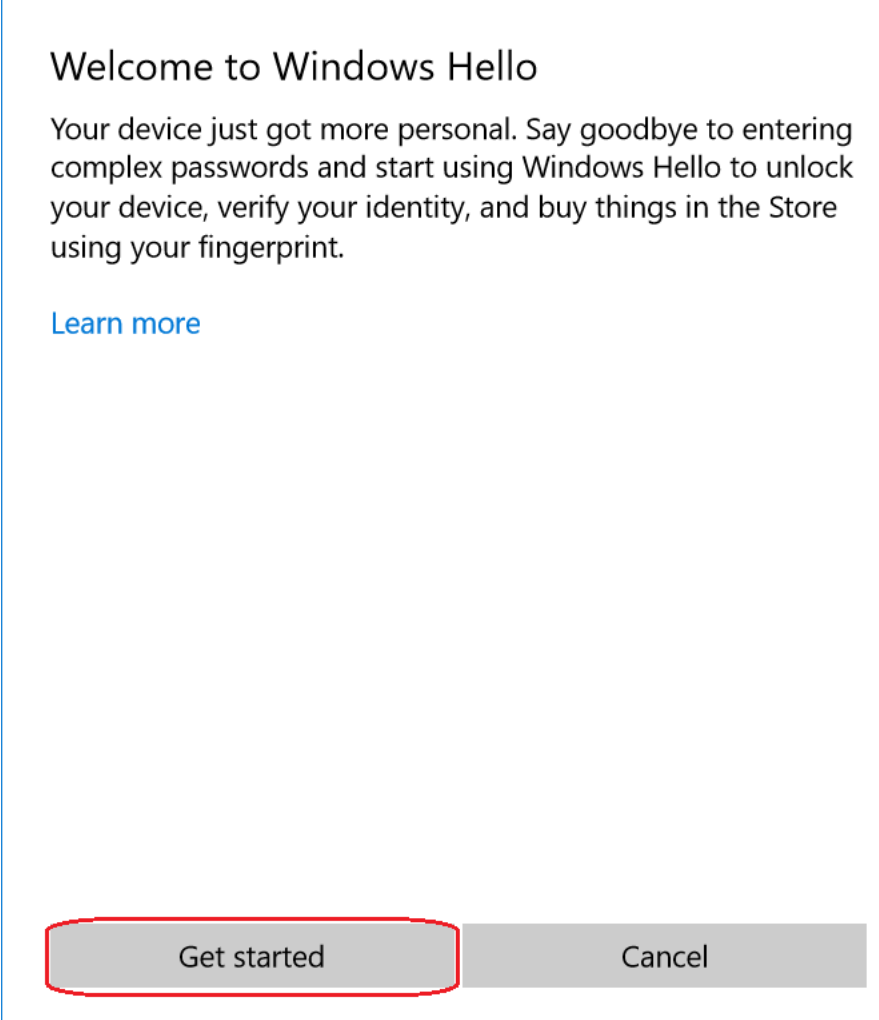

4 Enter your PIN in the 'Making sure it's you' window.

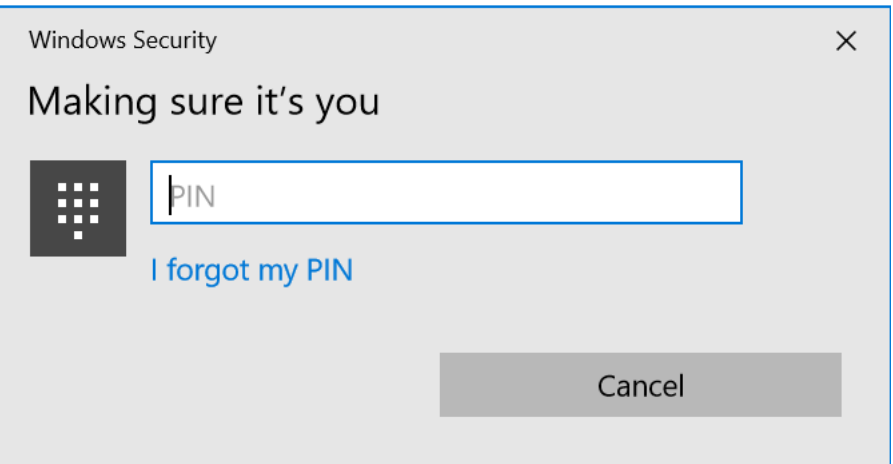

# **Registering fingerprint(s)**

<span id="page-8-0"></span>To register your fingerprint(s), ensure that you follow the guidelines below.

1 When the 'Touch the fingerprint sensor' window appears, repeatedly lift and rest your finger on the reader until setup is complete. Follow the instructions on the screen and scan until the 'All done' window is displayed. Best practices for successfully registering your fingerprint(s), accompanied by pictures, are below.

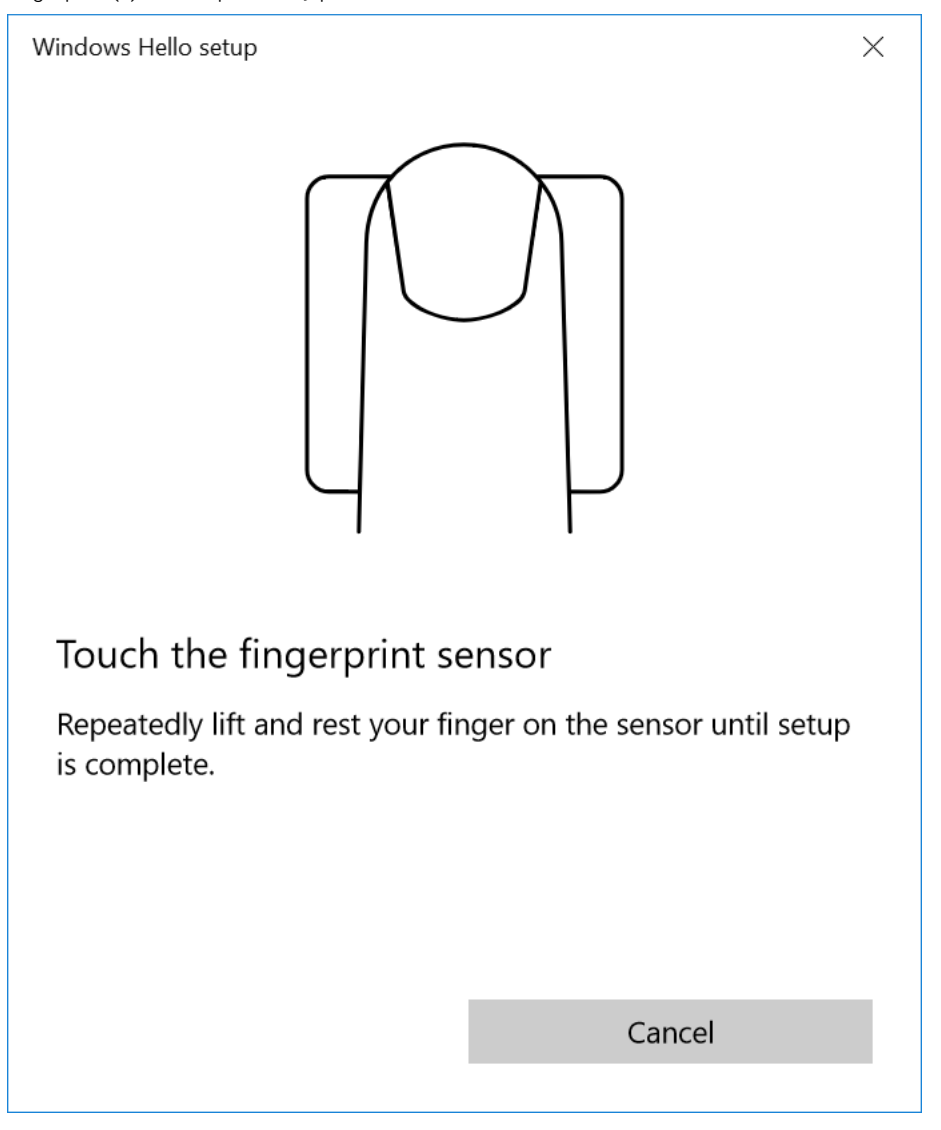

 $\bigcirc$  NOTE: Ensure the finger is positioned correctly: placed flat and covering the entire reader.

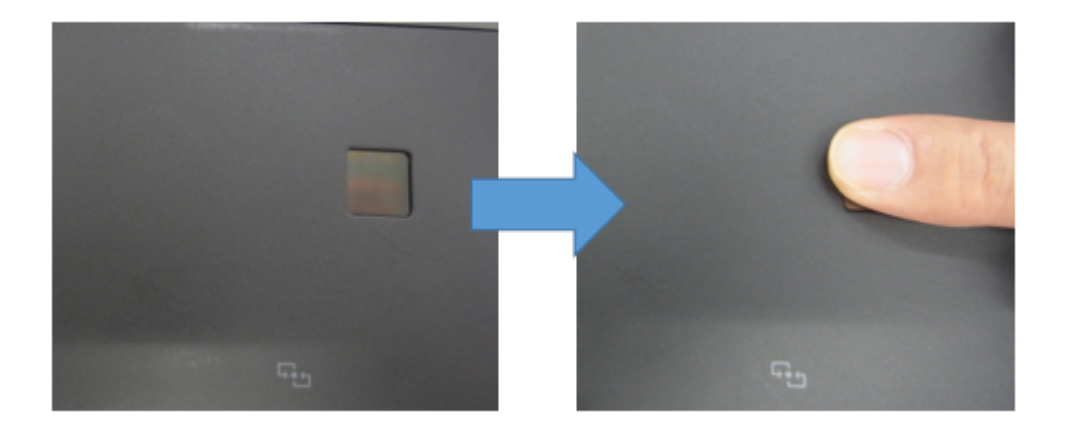

 $\bigcirc|$  NOTE: Ensure that you do not place the fingertip at an angle on the reader.

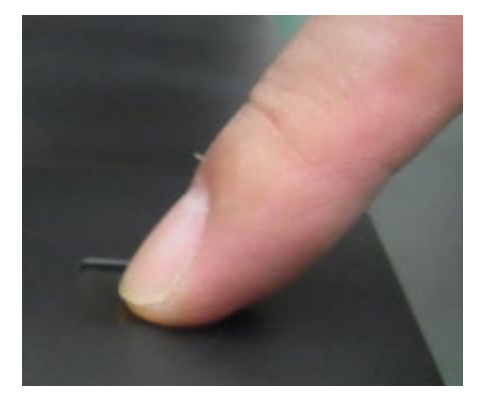

 $\bigcirc$  NOTE: Fingerprint will NOT be scanned if the finger is not placed properly on the fingerprint reader.

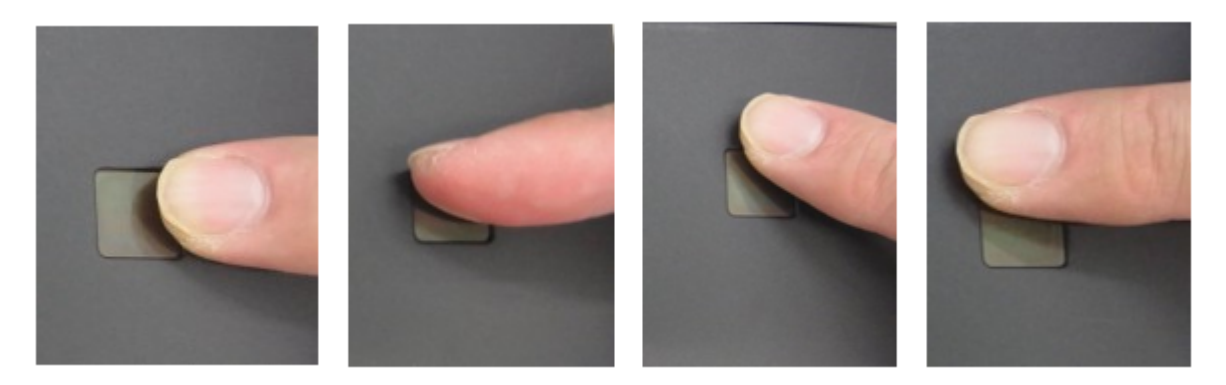

- $\ket{\odot}$  NOTE: Adjust the position of the finger to enable the reader to capture multiple scans of your fingerprint. The reader thus creates a more complete image of the fingerprint and improves the reliability of the reader.
- 2 On successful registration of a fingerprint, the 'All set' window pops-up. Click Close.

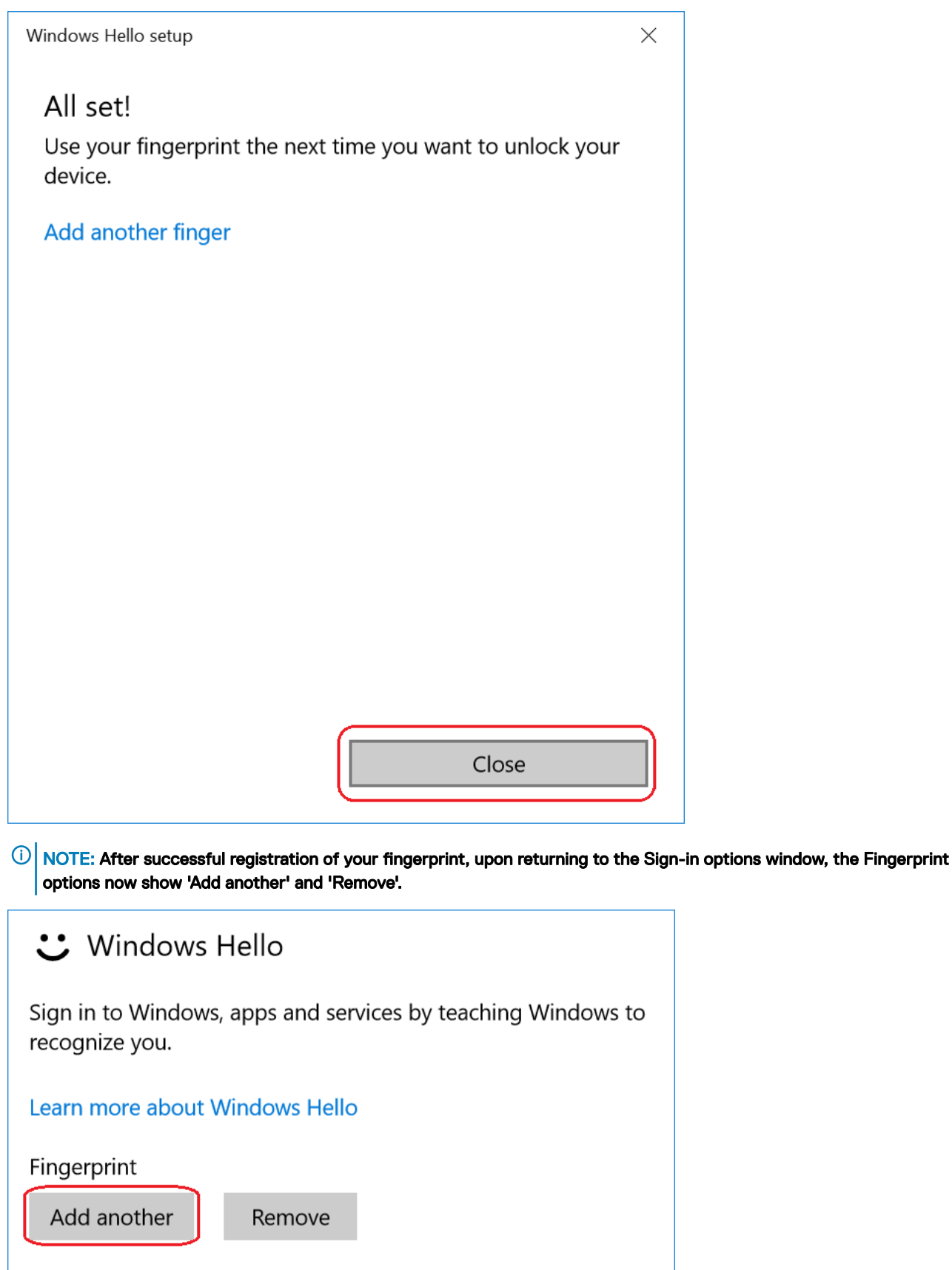

3 Click **Add another** if you wish to scan another fingerprint.

(dell

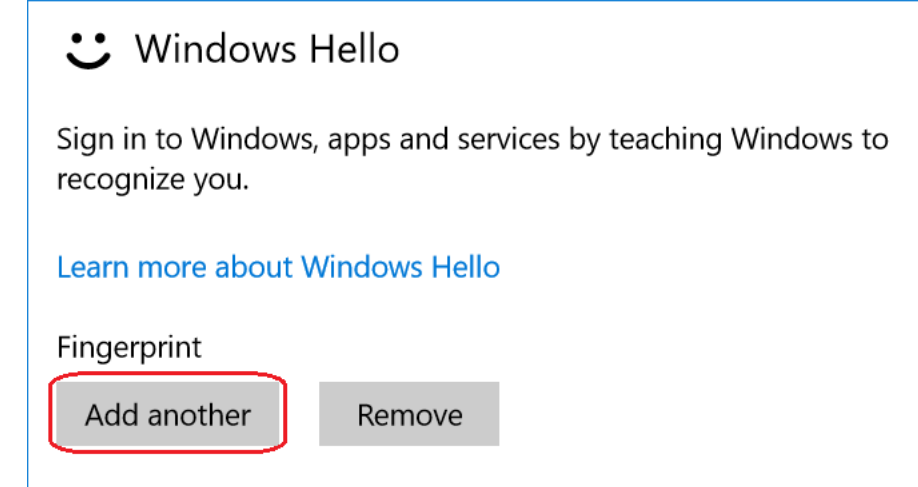

4 The **Welcome to Windows Hello** window is displayed again. Perform the steps above to add another fingerprint.

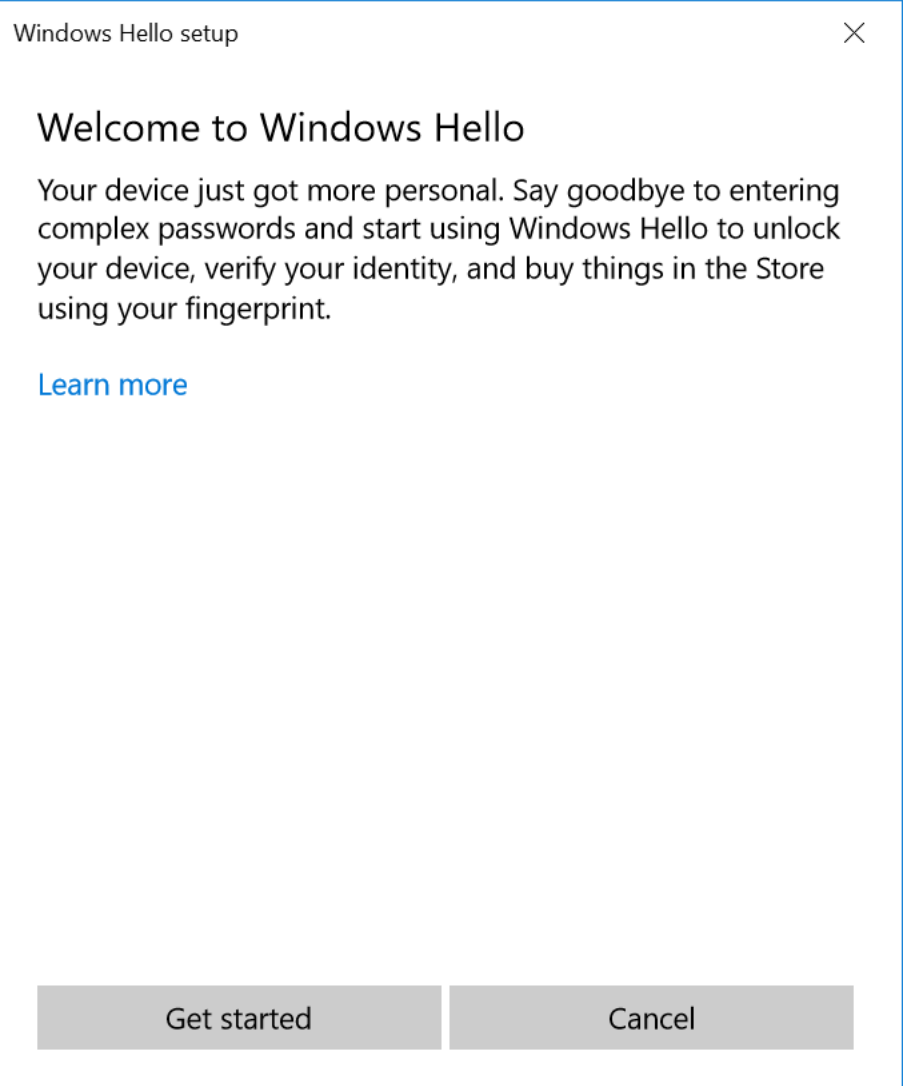

## Using the fingerprint reader

4

<span id="page-12-0"></span>To sign into your computer, place your finger in the center of the fingerprint reader. The fingerprint authentication is successful if you are able to log in.

If Secure Sign-in is enabled:

On the locked screen, press and hold down the Power button and then press the Windows Home button.

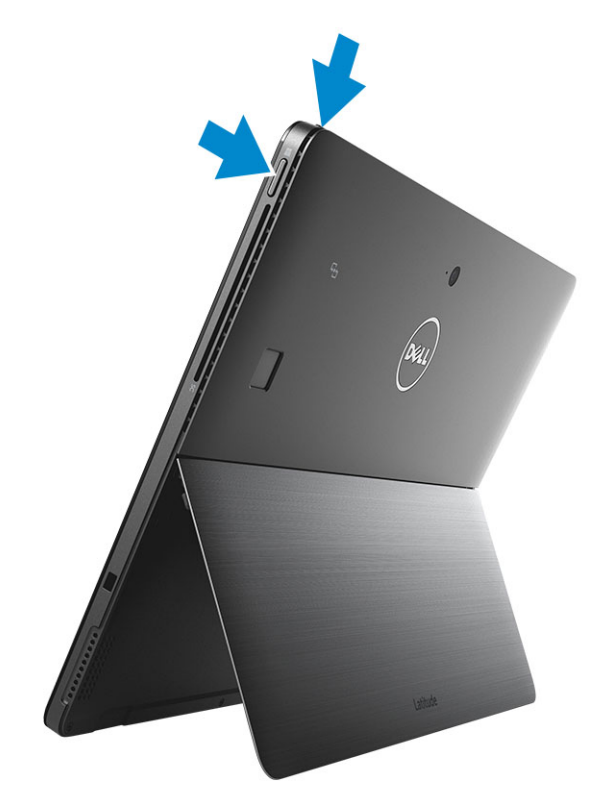

a At the Sign-in screen, scan the registered finger.

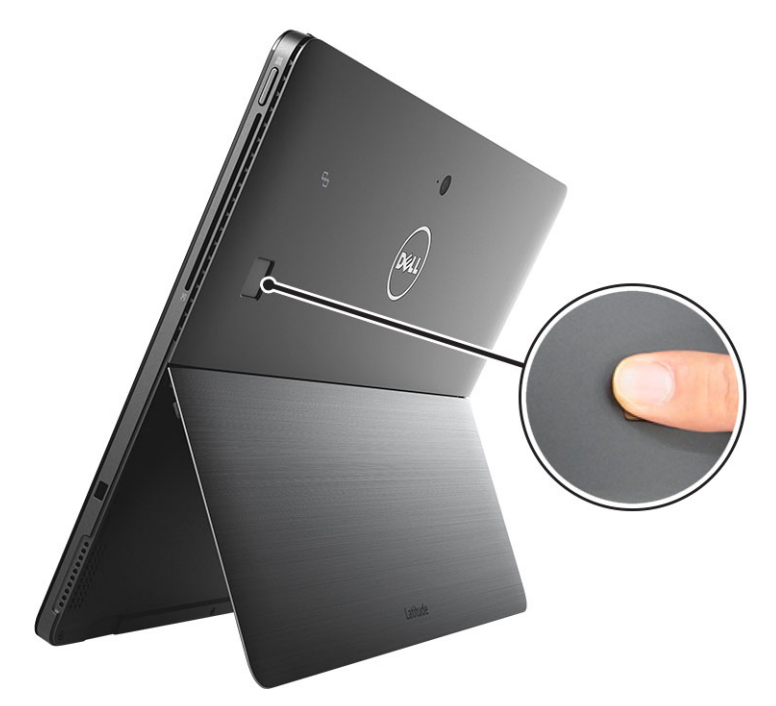

The fingerprint authentication is successful if you are able to log in.

### $\bigcirc$  NOTE:

The fingerprint authentication methodology is an advanced security feature and is designed to work properly ONLY when the finger is placed fully flat onto the reader.

## Deleting fingerprint(s)

<span id="page-14-0"></span>It is possible to delete a previously registered fingerprint.

To delete a fingerprint:

**D**ELL

a In the Windows Hello settings, click **Remove** under Fingerprint.

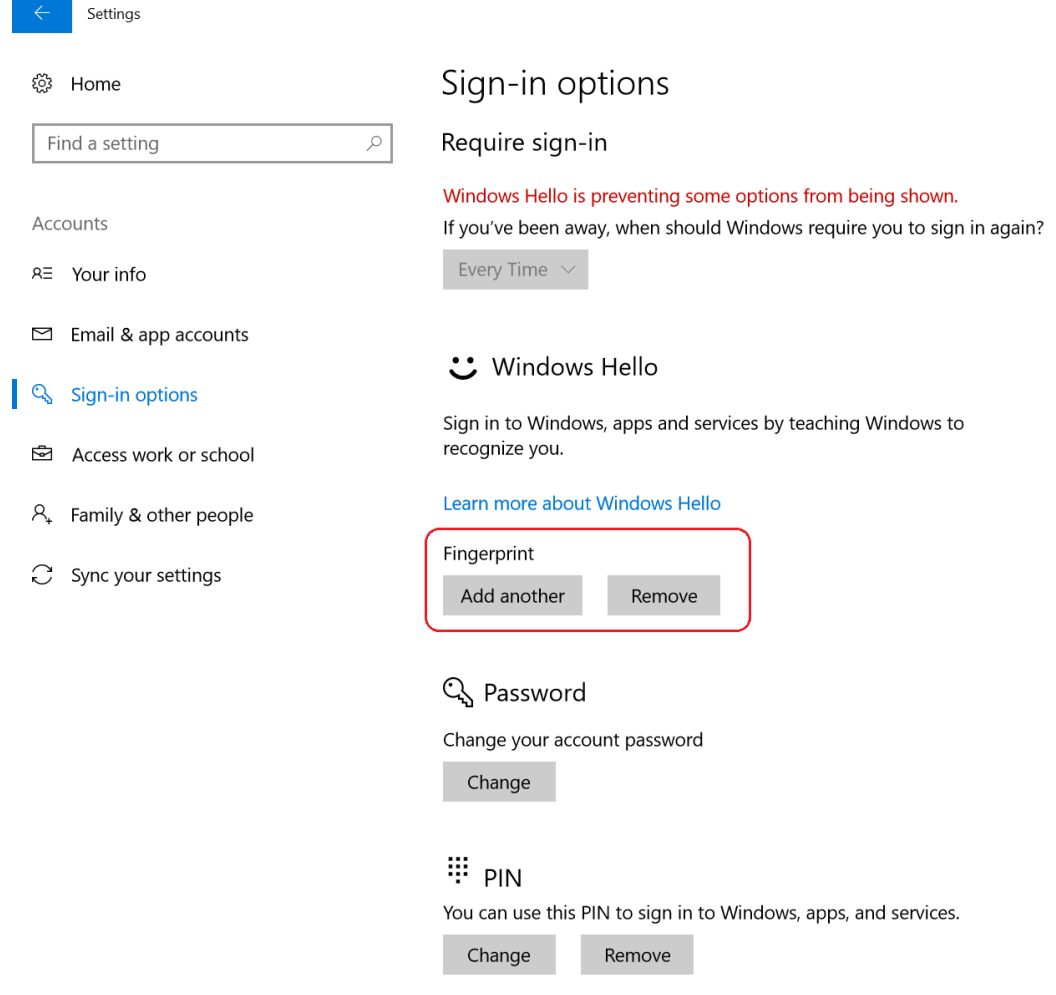

b Upon successful deletion, the **Set up** option becomes active once again.

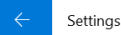

### @ Home  $\sim$ Find a setting Accounts A≣ Your info  $\Xi$  Email & app accounts  $Q_{\rm s}$ Sign-in options Ġ Access work or school A<sub>+</sub> Family & other people

 $\mathbb C$  Sync your settings

### Sign-in options

### じ Windows Hello

Sign in to Windows, apps and services by teaching Windows to recognize you.

Learn more about Windows Hello

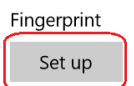

### C<sub>b</sub> Password

Change your account password

Change

### **::: PIN**

Create a PIN to use in place of passwords. You'll be asked for this PIN when you sign in to Windows, apps, and services.

Add

### Picture password

Sign in to Windows using a favorite photo.

Add

# **Troubleshooting**

<span id="page-16-0"></span>This section will help you troubleshoot some of the most common issues with fingerprint authentication.

The fingerprint authentication methodology is an advanced security feature and may not work properly if the finger is not placed flat and fully covering the reader. Ensure that you practice placing your fingers onto the reader. Note: The fingerprint reader will not work if only the tip of the finger is touched or scanned.

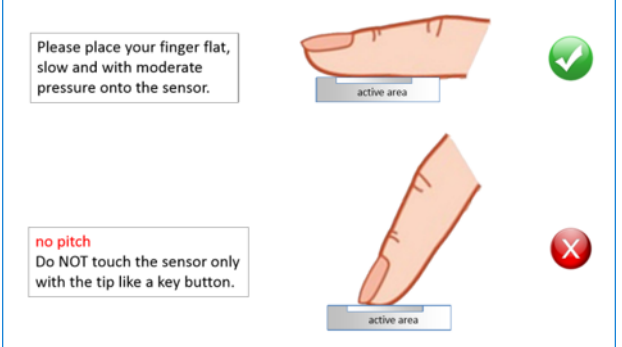

Place the finger upright and centered, covering the whole active reader area.

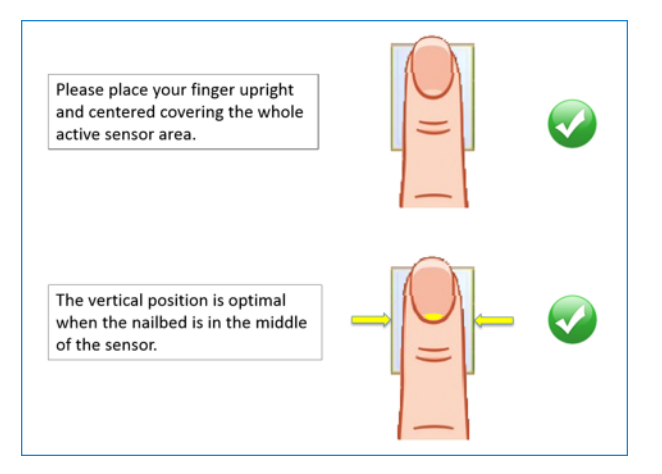

Do not place the finger to the side, above, or below the reader area.

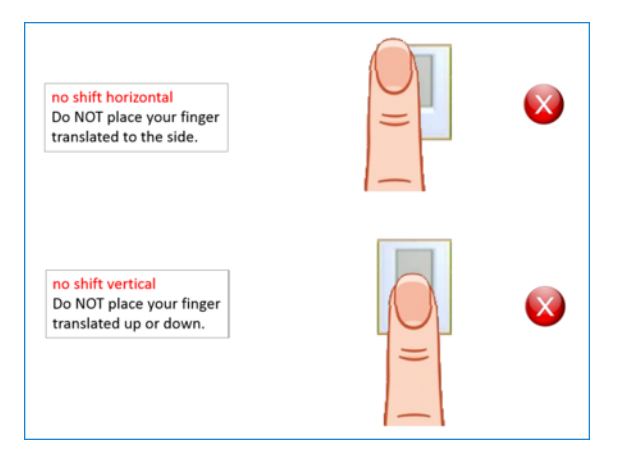

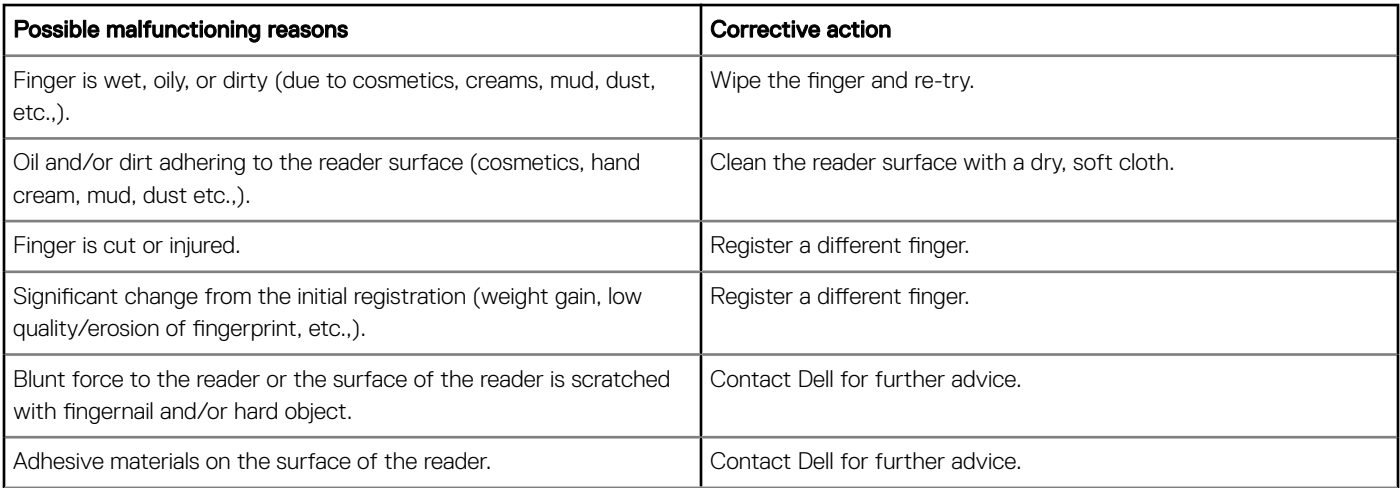

(i) NOTE: If you experience repeated difficulties signing in with your fingerprint, try re-registering your fingerprint (see Registering Fingerprint section above). It is possible that your original fingerprint registration was not sufficient or that your fingerprint changed since your initial registration. Since the characteristics of fingerprints change due to injury, aging, or wear and tear, it is recommended that you repeat the registration process every six months to enable your computer to recognize your latest fingerprint(s).

# Contacting Dell

#### <span id="page-18-0"></span>(i) NOTE: If you do not have an active Internet connection, you can find contact information on your purchase invoice, packing slip, bill, or Dell product catalog.

Dell provides several online and telephone-based support and service options. Availability varies by country and product, and some services may not be available in your area. To contact Dell for sales, technical support, or customer service issues:

1 Go to **Dell.com/support.** 

**DEAL** 

- 2 Select your support category.
- 3 Verify your country or region in the Choose a Country/Region drop-down list at the bottom of the page.
- 4 Select the appropriate service or support link based on your need.